# **How do I duplicate an assessment (i.e., test or quiz)?**

You can make multiple copies of assessments in the same course site. For example, you might want to create a new copy of an existing assessment in order to use it as the basis for a new, modified assessment.

#### **Go to Tests & Quizzes.**

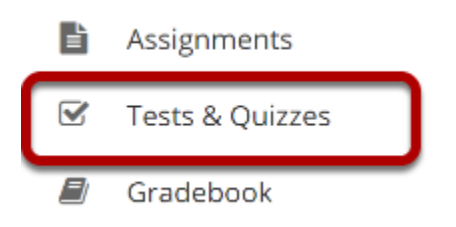

Select the **Tests & Quizzes** tool from the Tool Menu of your site.

# **From the Actions menu, select Duplicate.**

#### **Assessment List**

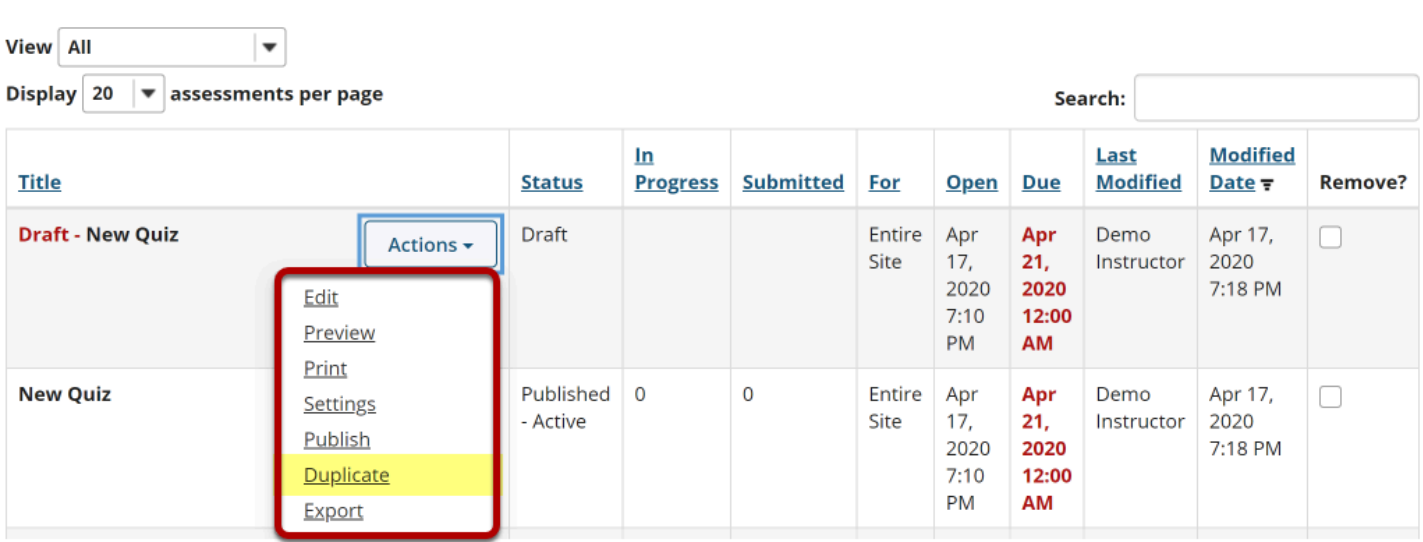

From the *Tests & Quizzes* tool home screen, choose the **Duplicate** option in the drop-down menu for the draft assessment you would like to duplicate.

*Note: You cannot duplicate published copies of assessments in Tests & Quizzes.* 

# **Confirm duplication.**

#### **Duplicate Assessment Confirmation**

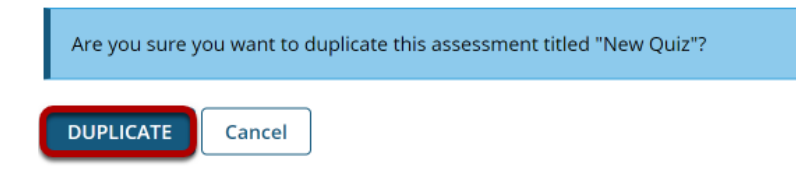

On the *Duplicate Assessment Confirmation* screen, click **Duplicate**.

### **View duplicated assessment.**

#### **Assessment List**

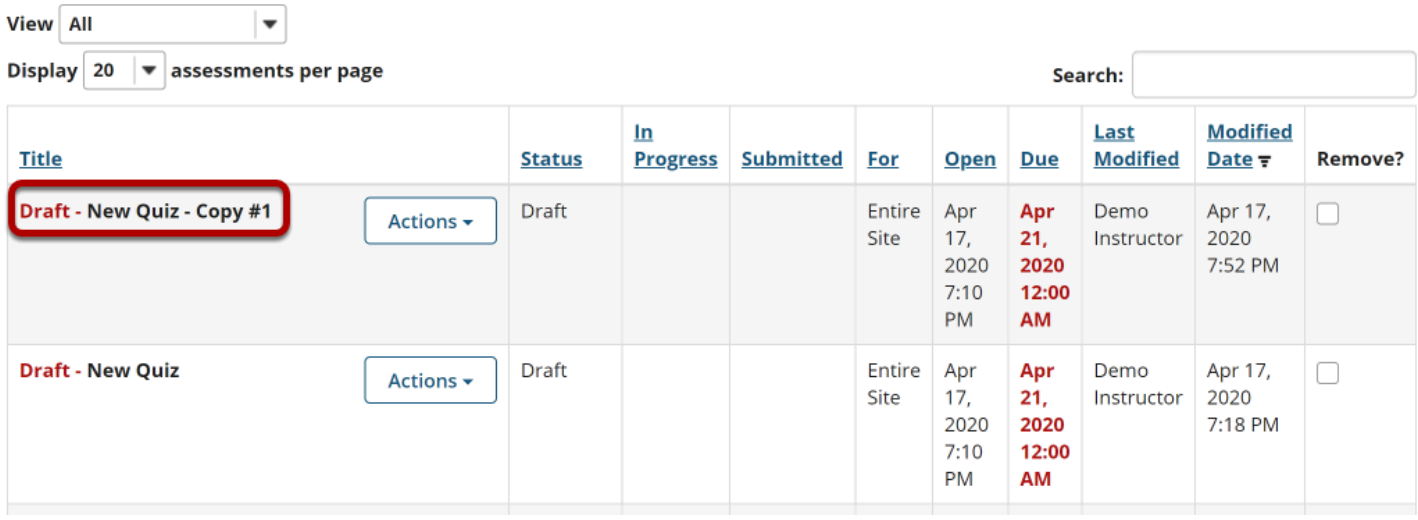

Your duplicated assessment will have the title of your original assessment, with a *Copy* number listed after it.

For example, if you copy an assessment, **Quiz #1**, for the first time, the copy will be titled **Quiz #1 - Copy #1**. If you duplicate the original **Quiz #1** again without editing the title of **Quiz #1 - Copy #1**, the newly duplicated assessment will be titled **Quiz #1 - Copy #2**.

#### **Edit the duplicated assessment's questions or settings.**

You can edit the *Settings* of the duplicated assessment, such as its title and availability, by following the steps outlined in How do I view and modify the settings of an assessment?

You may also modify the questions in the duplicated assessment by following the steps outlined in [How do I create an assessment in Tests & Quizzes?](https://sakai.screenstepslive.com/s/sakai_help/m/101295/l/1340558-how-do-i-duplicate-an-assessment-i-e-test-or-quiz)